Eläintietojen ja –tapahtumien siirto MinunMaatilasta MMAmmuLinkillä, tuotannonohjausjärjestelmään, jossa EI ole vielä mitään siirrettävän/siirrettävien eläinten tietoja ja tapahtumia.

#### 08/2017

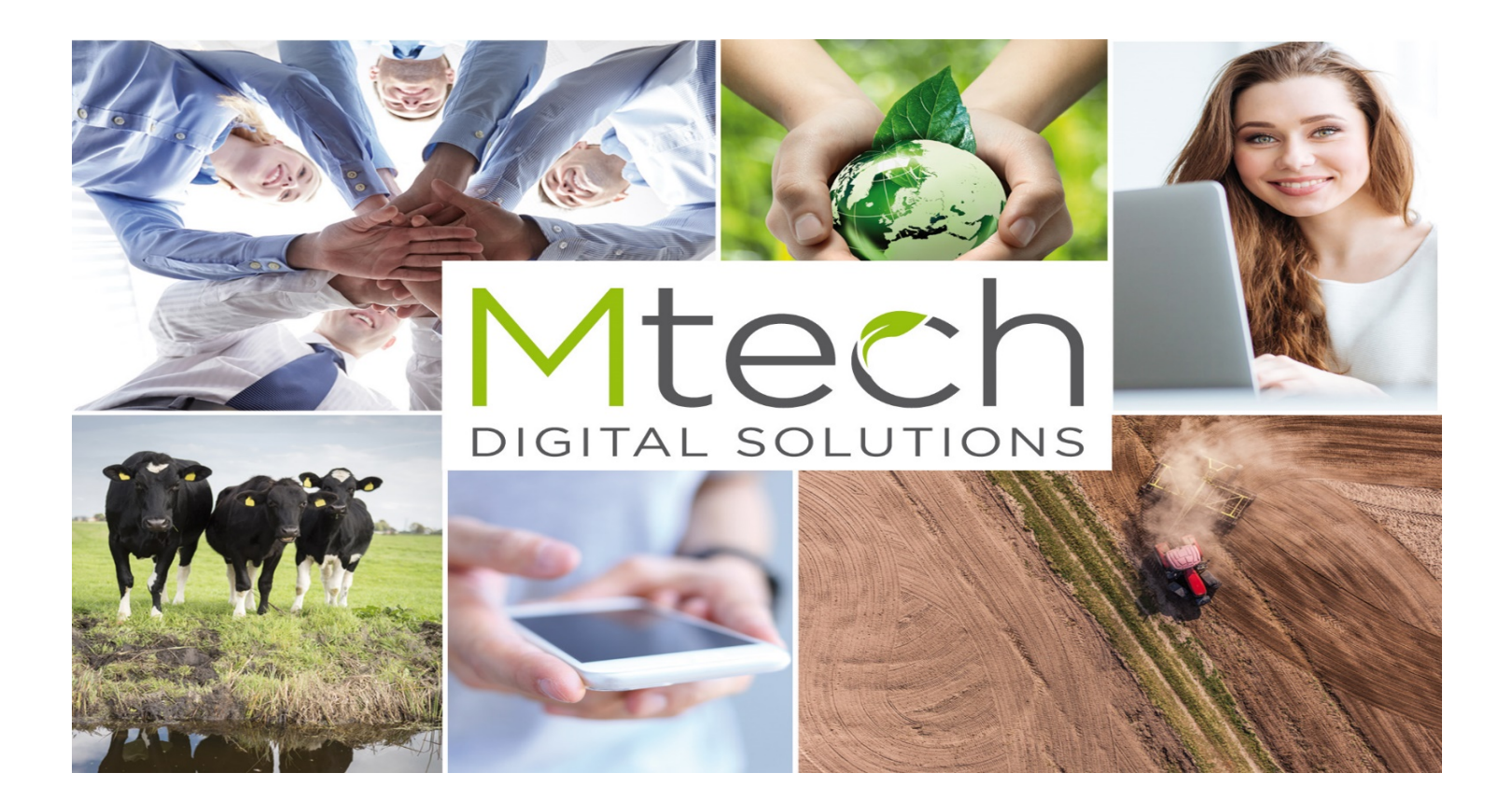

# Eläinten valinta MinunMaatilassa

- 1. Valitse eläimet, joiden tietoja/tapahtumia haluat siirtää eläinkoriin eläinlistalta "Karjan kaikki eläimet"
- 2. Avaa eläinkorista "AmmuLink, tietojen haku robottia varten". Painike löytyy 4 riviltä viimeisimpänä.

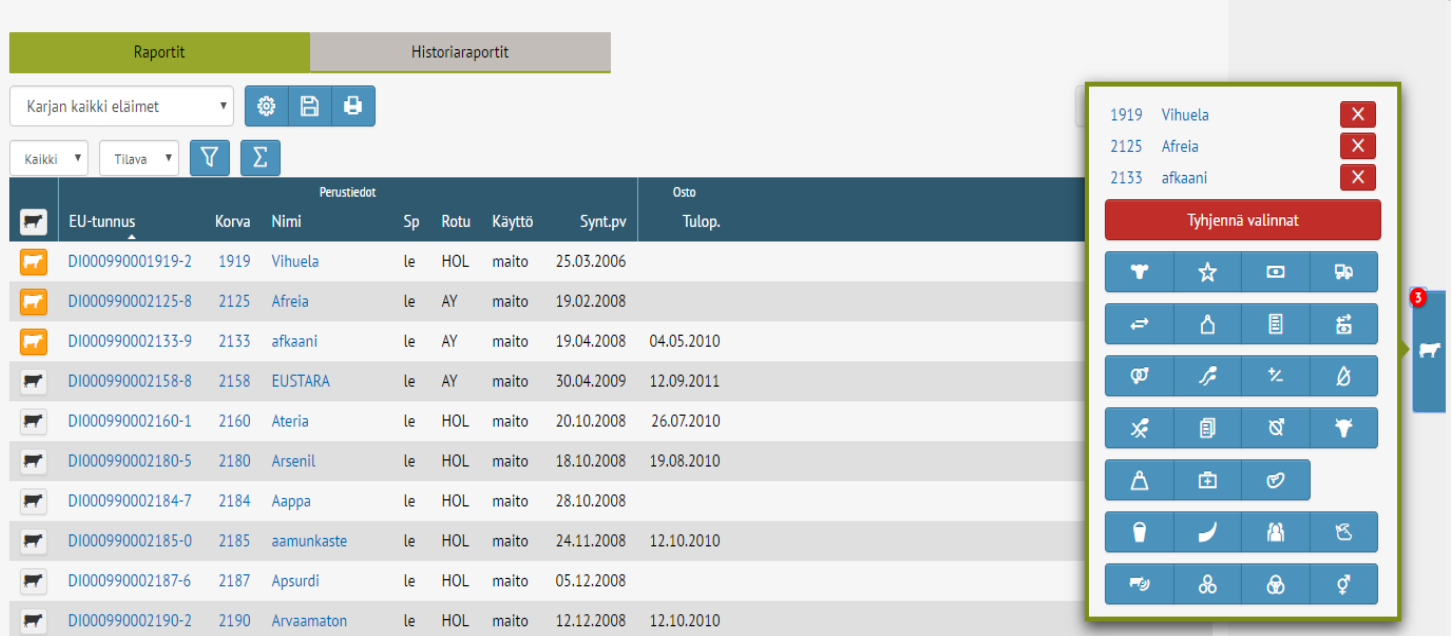

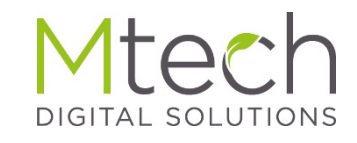

#### Tietojen/tapahtumien valinta ja tiedoston luonti

# AmmuLink

- Valitse ensimmäisenä käytettävä järjestelmä klikkaamalla järjestelmä (kuvassa aktiivisena Delaval)
- Seuraavaksi valitse vietävät tapahtumat, "valintakytkimellä"(kuvassa valittu umpeenpanot ja Tiineystarkistukset. • Ammulink siirtää aina valituista
	- tapahtumista eläimen viimeisimmän tapahtuman
- Alareunassa näkyvät valitut eläimet, voit vielä tarvittaessa lisätä listaan eläimiä Lisää eläin –toiminnon kautta
- Lopuksi tee siirrettävä tiedosto painamalla Luo tiedosto-painiketta.
	- Ohjelma tallentaa tiedoton viimeksi tallennettuun paikkaan. Useimmiten oletuspaikka on Tämä tietokone - Ladatut tiedostot

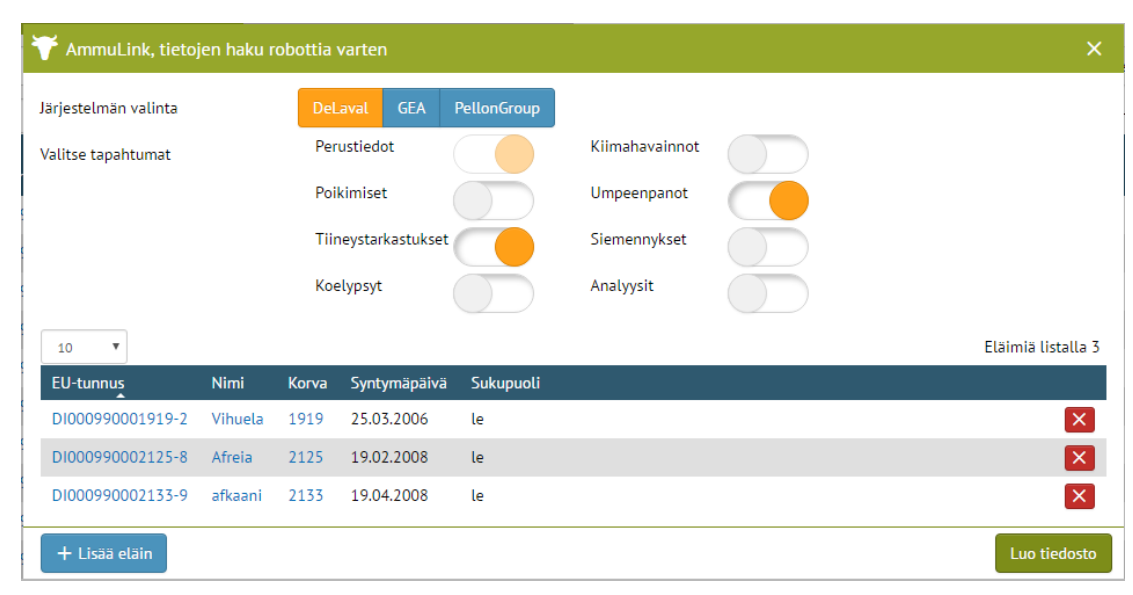

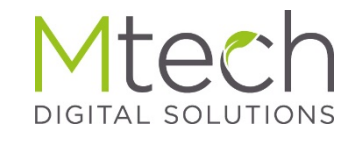

## Uuden eläimen/eläimien lisääminen , DelPro-tai Alpro -ohjelmaan

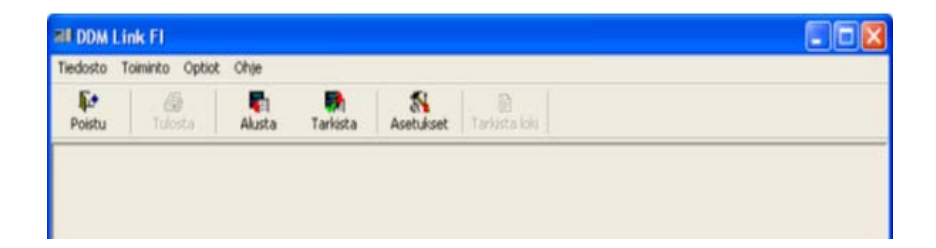

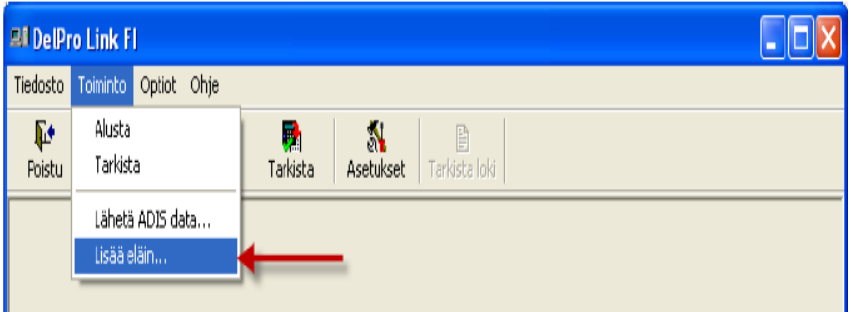

Käynnistä esim. DelproLink sovellus pikakuvakkeesta tai C:\DelproLink FI\DelproLink.exe

Alustus on tehtävä ohjelman asennuksen jälkeen aina ennen ensimmäistä tiedon siirtoa painamalla "Alusta"

seuraavaksi

Valitse "Toiminto" ja "Lisää eläin"

### Uuden eläimen/eläimien lisääminen , DelPro-tai Alpro -ohjelmaan

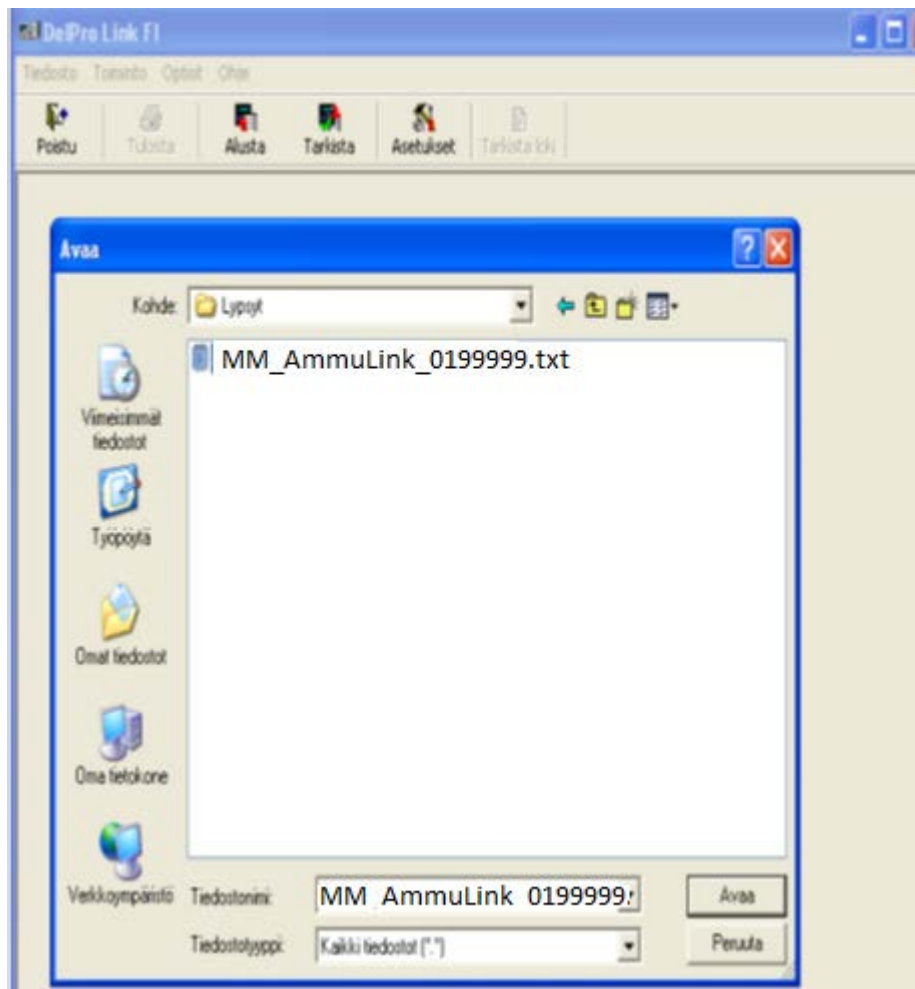

Etsi "Kohde" –riville MinunMaatilassa tallentamasi tiedoston sijainti ja valitse siirrettävä tiedosto (oletusnimi on muotoa esim. MM\_AmmuLink\_0199999.txt)

- Jos siirrettävä tiedosto on luotu toisella koneella esim. tuvassa valitse siirtotiedosto muistitikulta johon olet sen tallentanut.
- Paina "Avaa"

# uden oläimen/oläimien lieääminen - DelPro tei Alpro -ehi Uuden eläimen/eläimien lisääminen , DelPro-tai Alpro -ohjelmaan

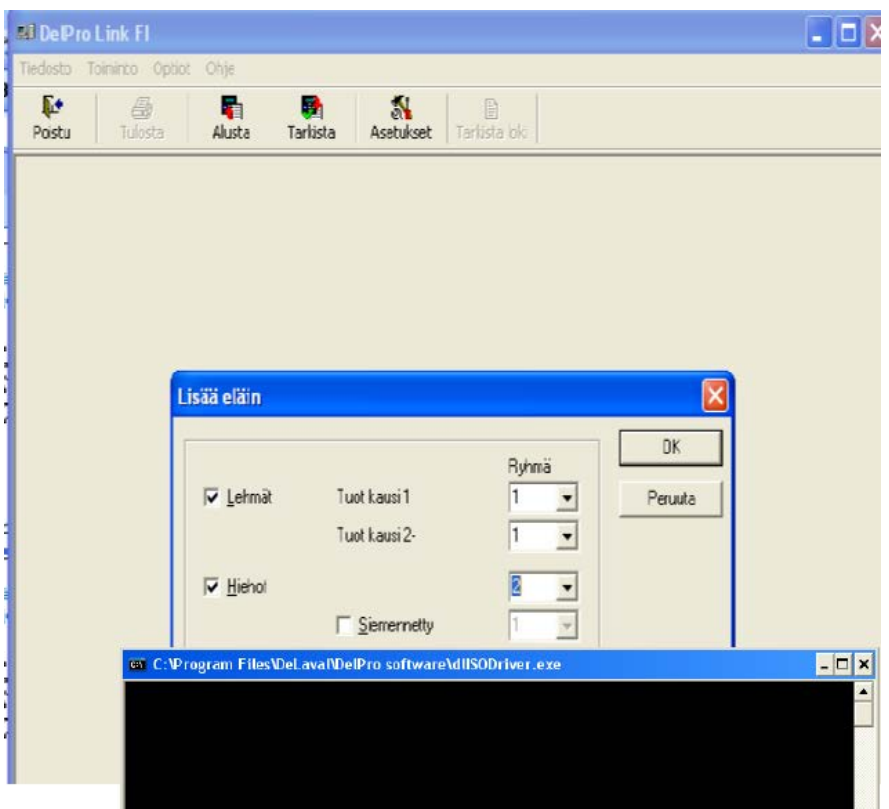

Valitse Ryhmät joihin eläintiedot viedään.

Yleensä:

Lehmät: Ryhmä 1

Hiehot: Ryhmä 2

Valitse "OK"

jonka jälkeen aukeaa musta ruutu ja tiedot siirtyvät.

# uden oläimen/oläimien lieääminen - DelPro tei Alpro -ehi Uuden eläimen/eläimien lisääminen , DelPro-tai Alpro -ohjelmaan

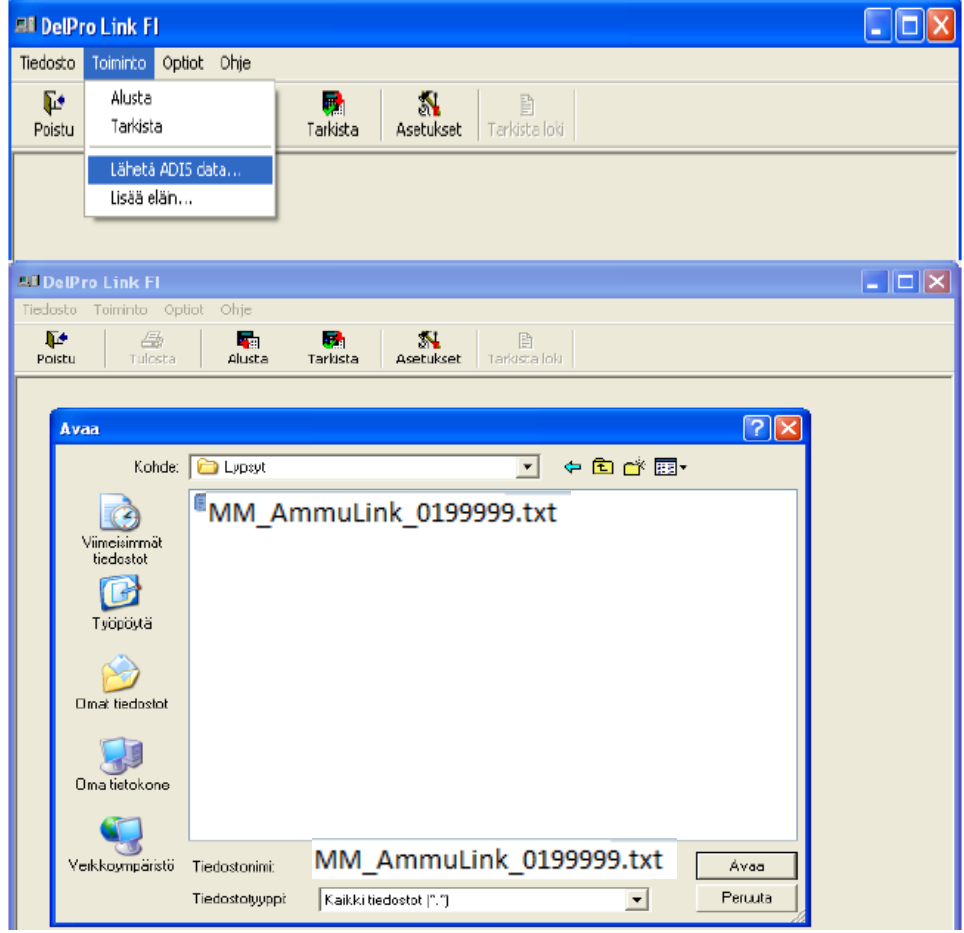

Valitse "Toiminto"  $\rightarrow$ "Lähetä ADIS data..."

- Valitse "MM\_AmmuLink\_0199999.txt" ja "Avaa"
- Tämä täydentää siirretyt tiedot mm. eläinten nimet.
- Tämän jälkeen voit tarkistaa ohjelmasta että kaikki tiedot ovat siirtyneet.